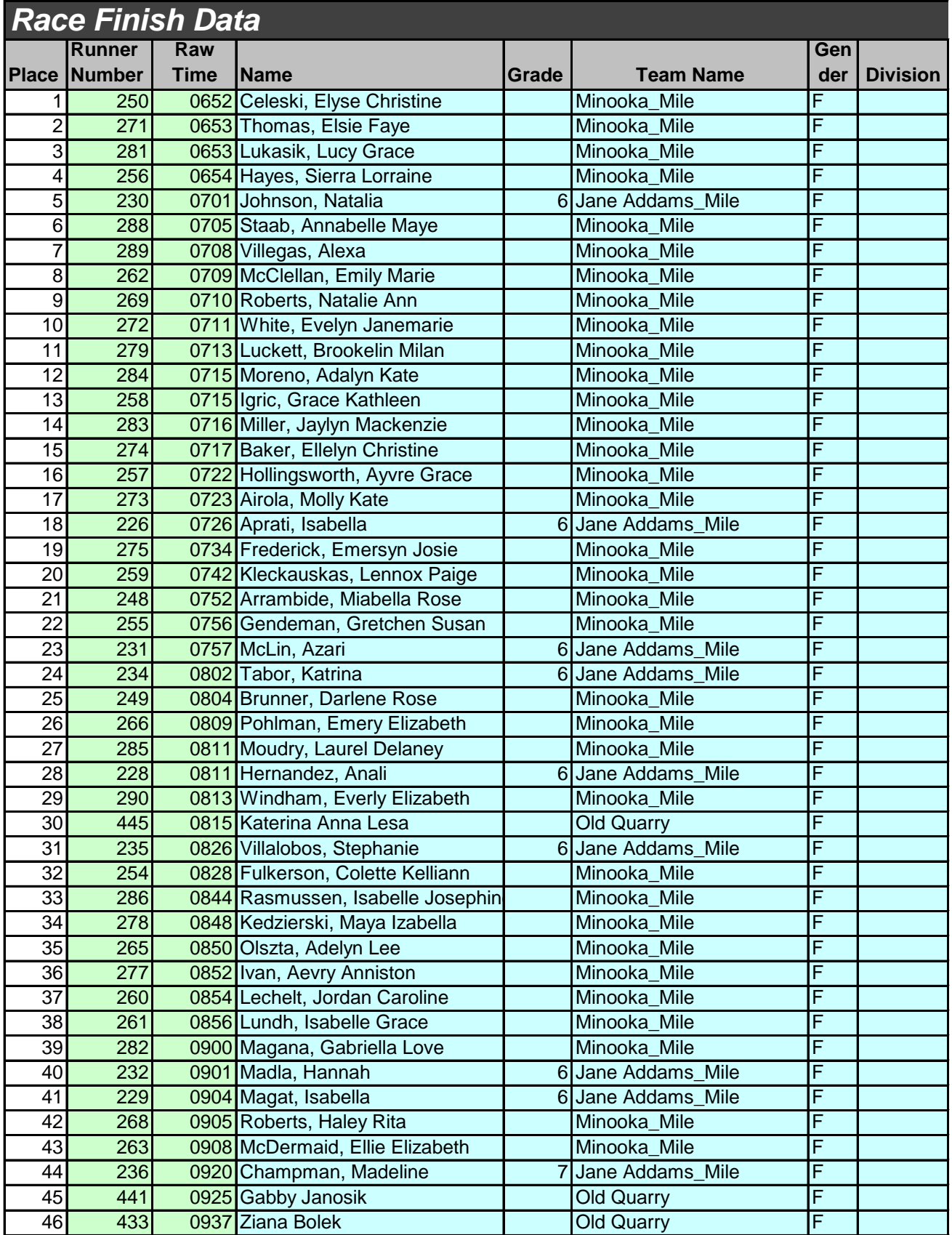

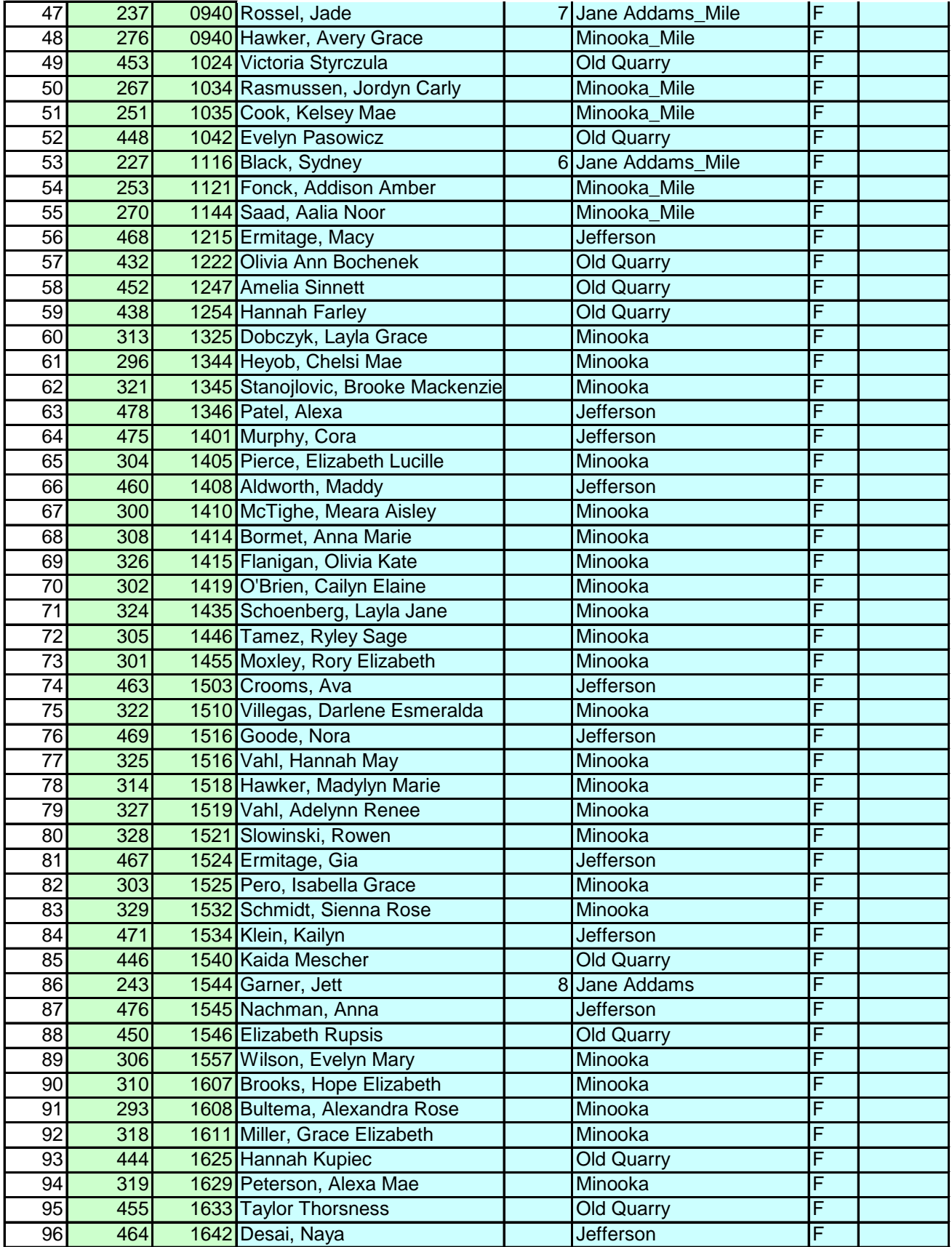

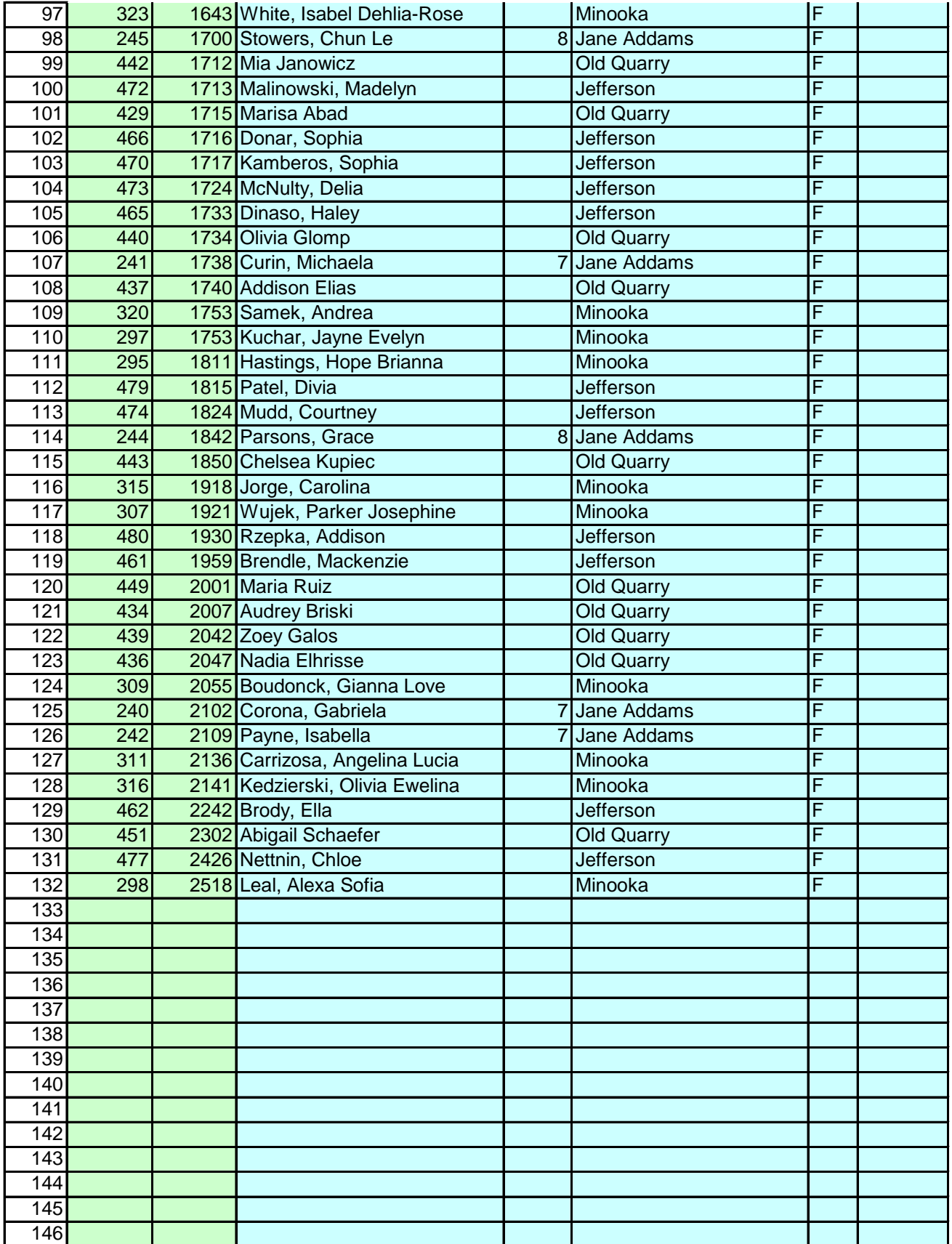

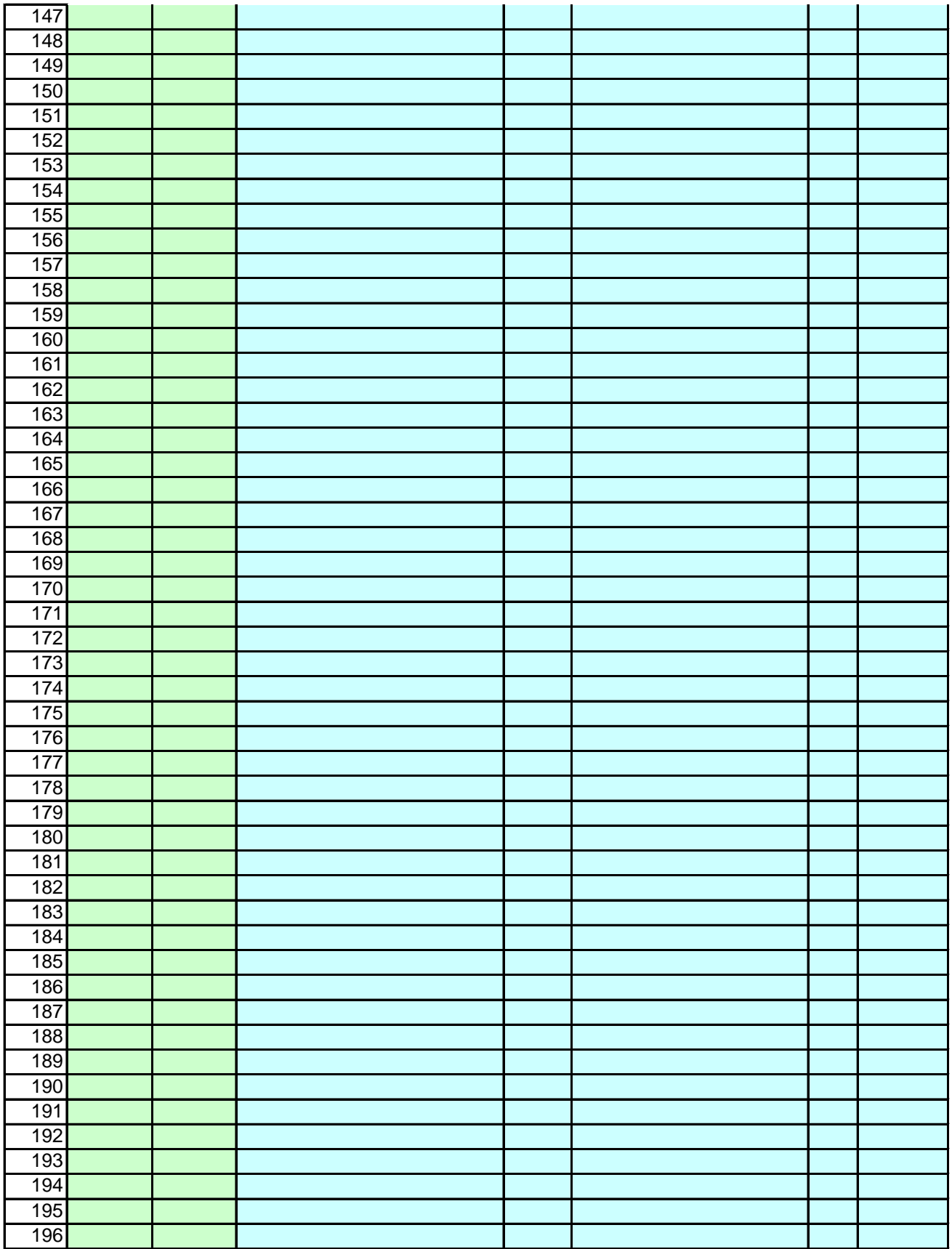

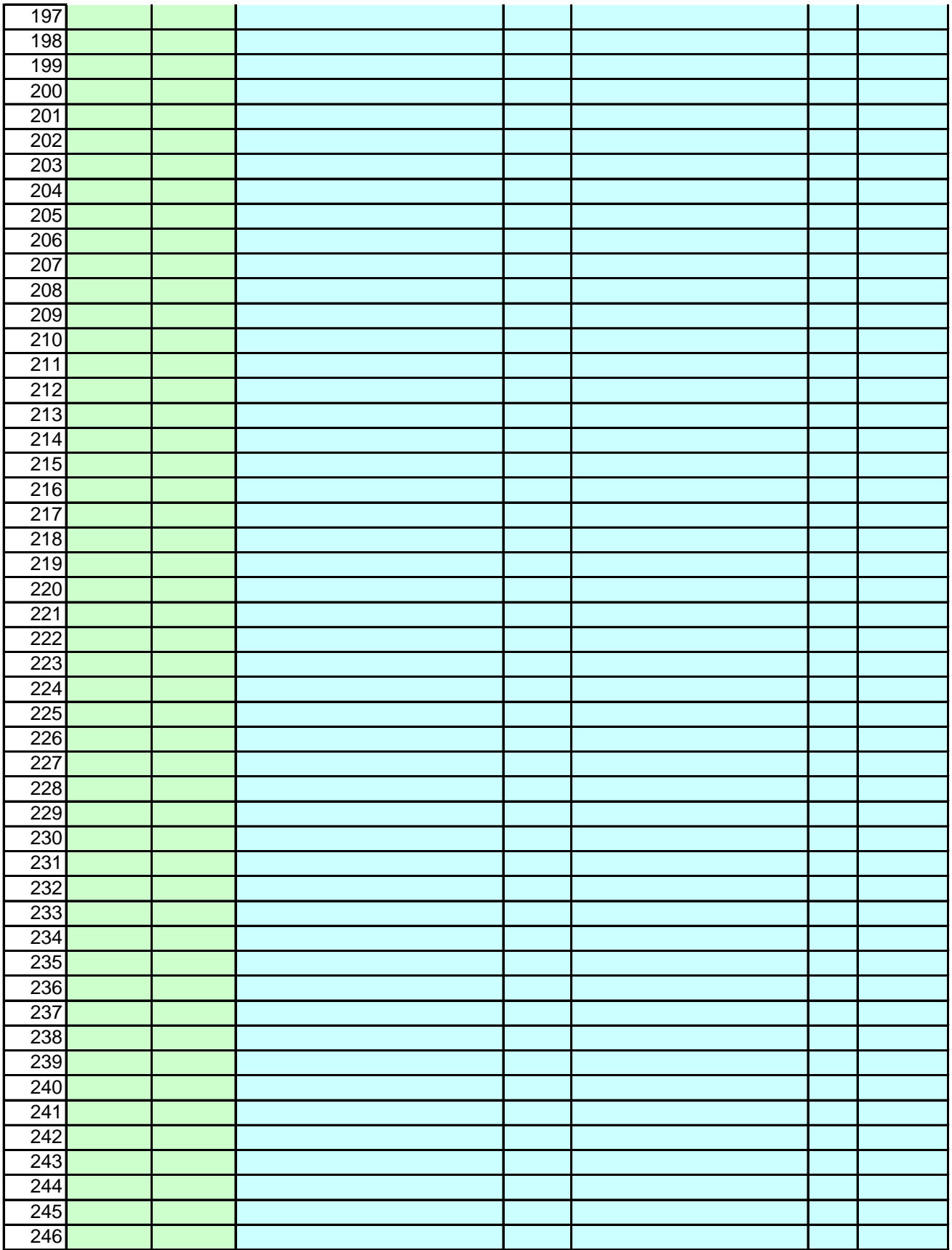

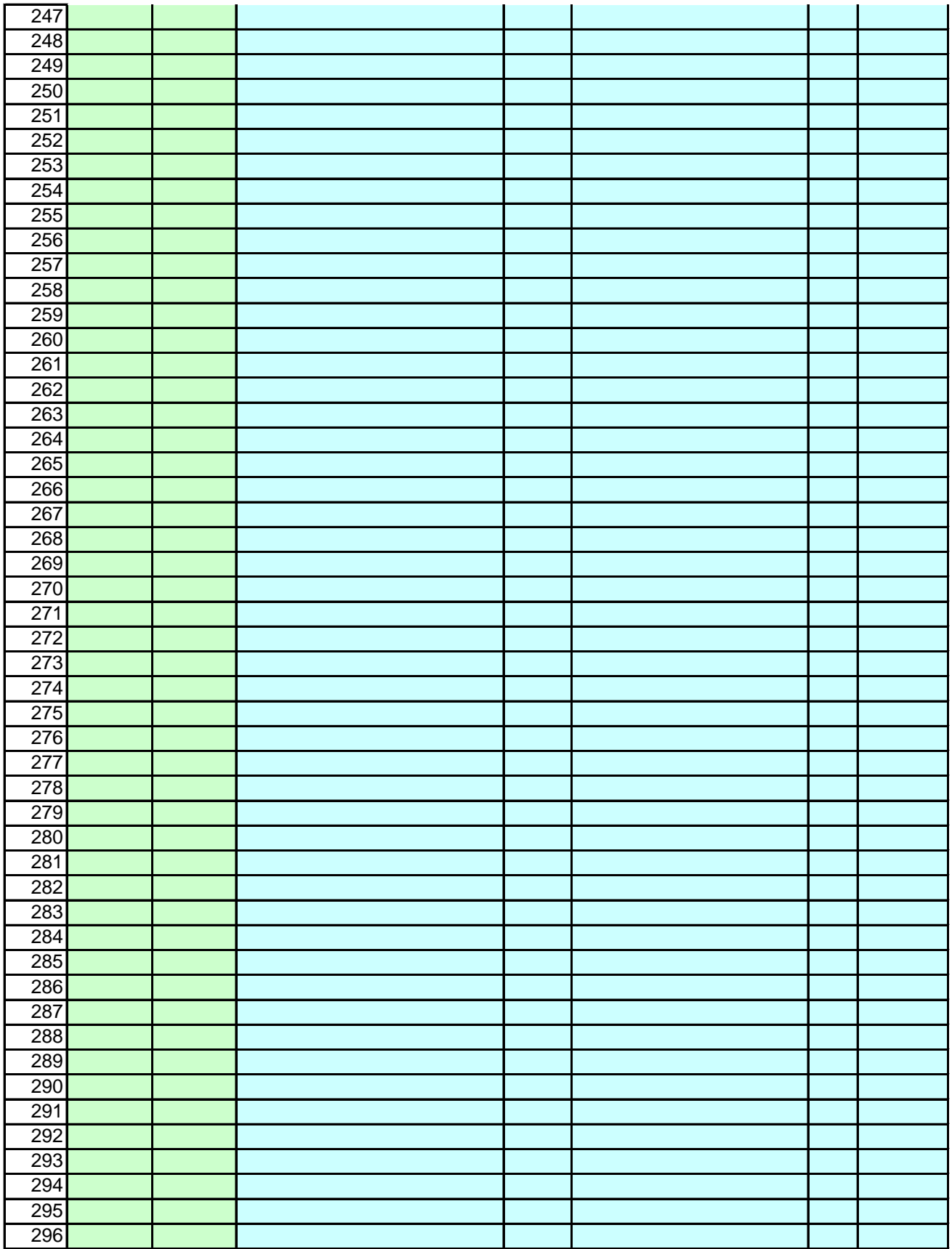

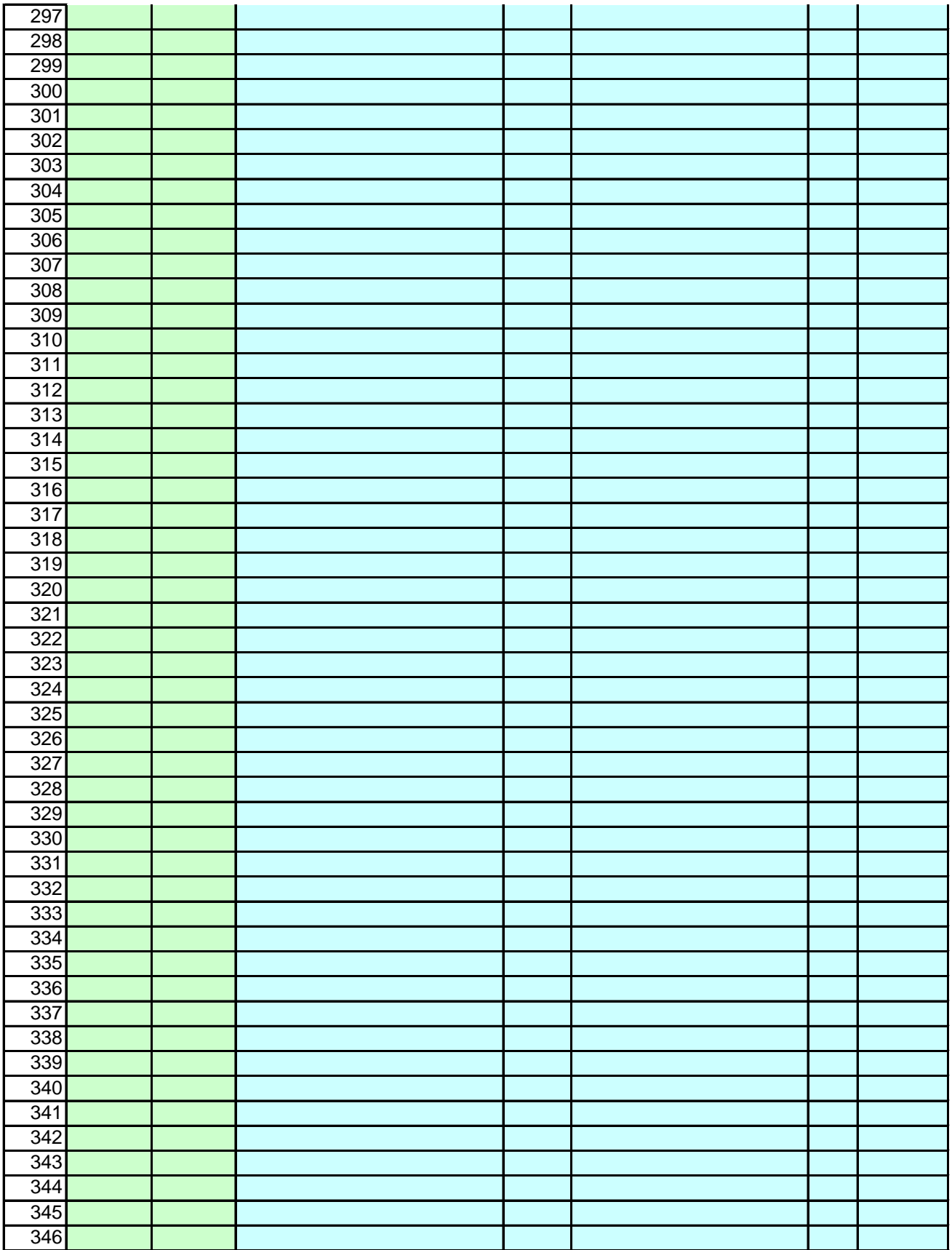

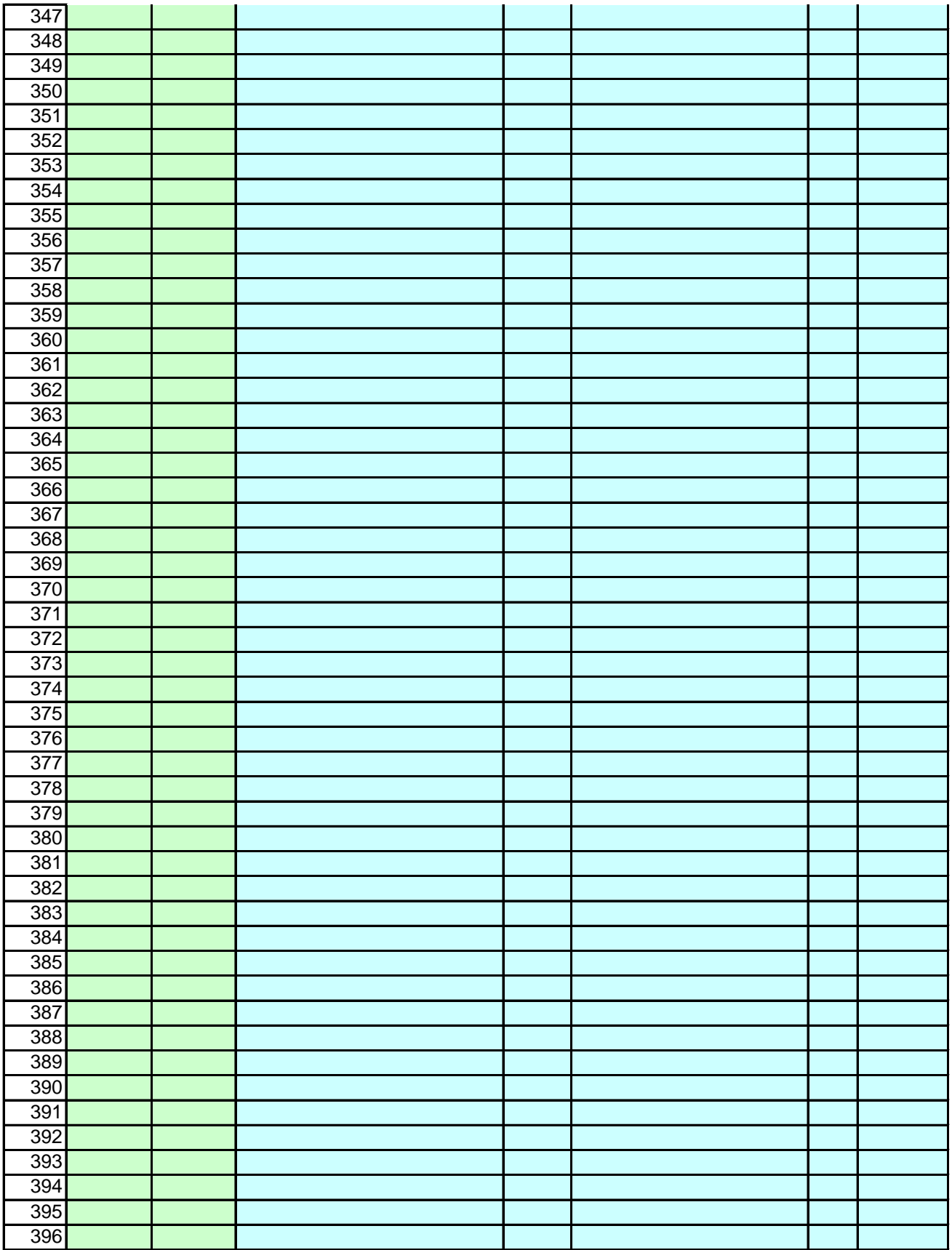

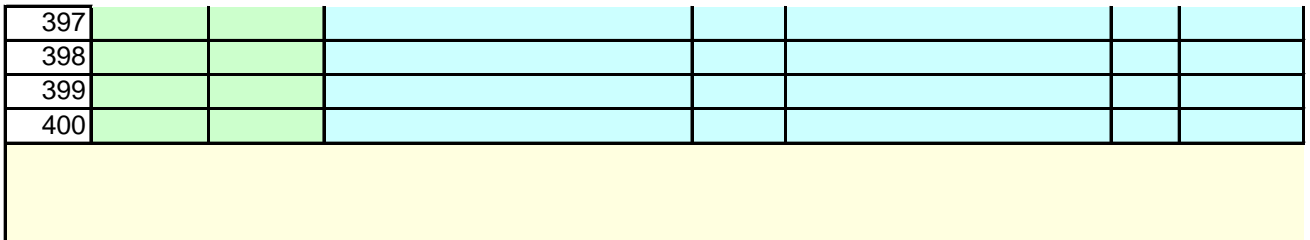

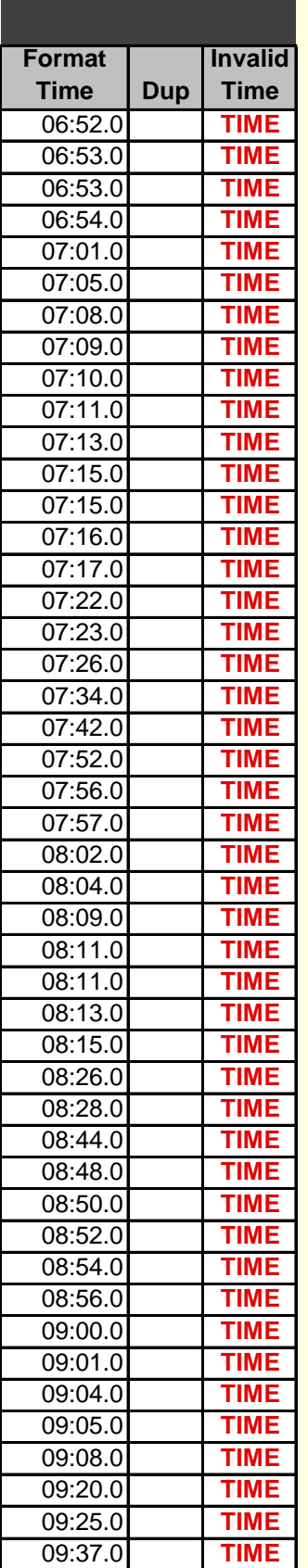

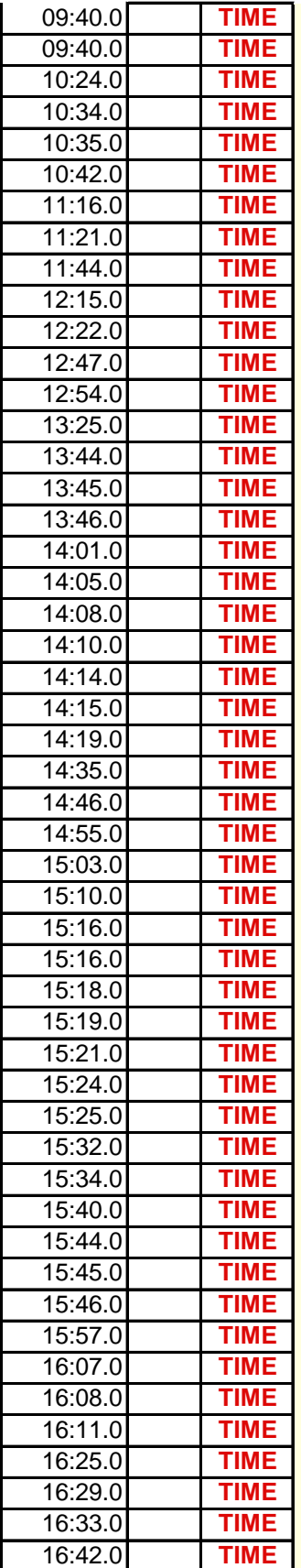

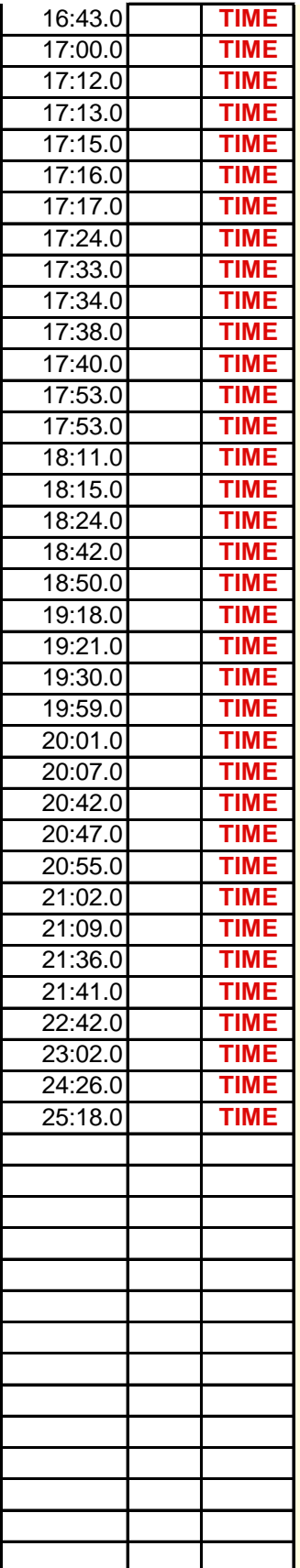

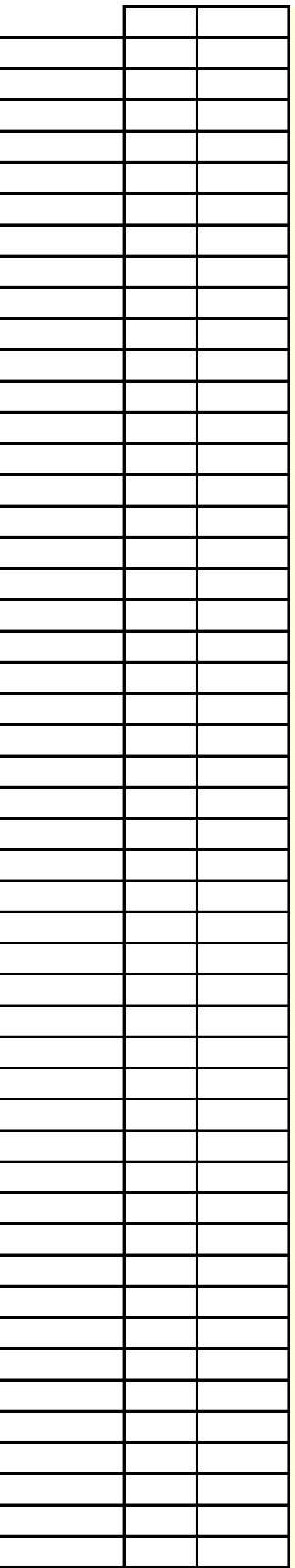

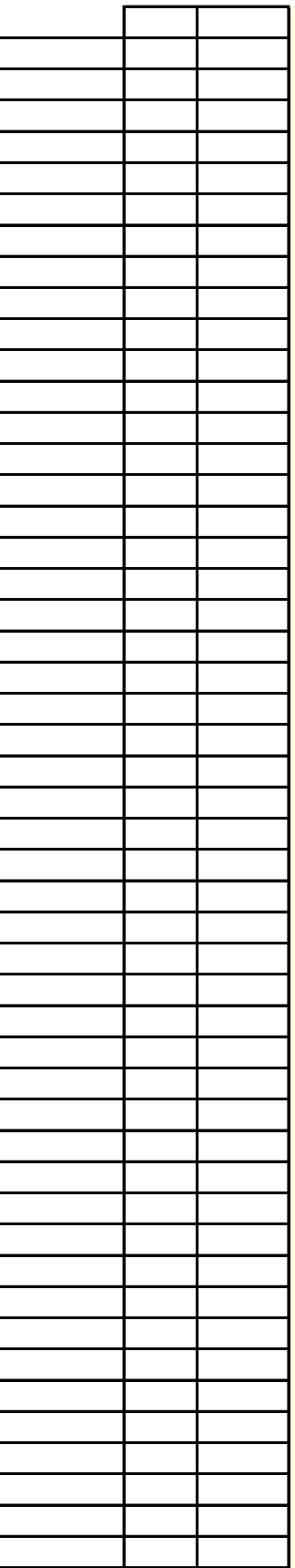

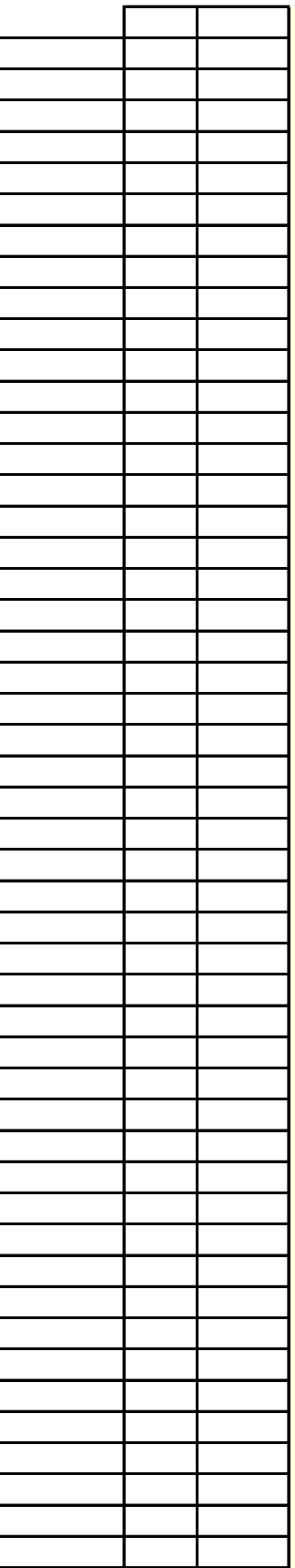

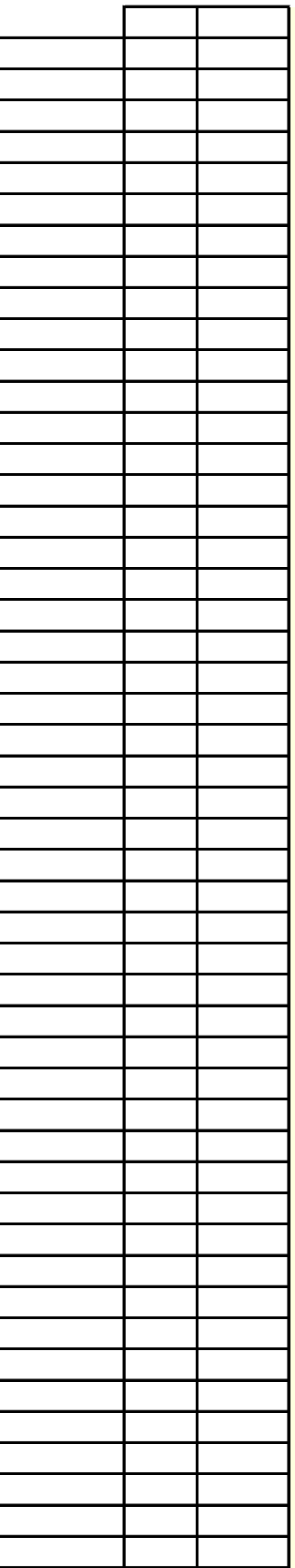

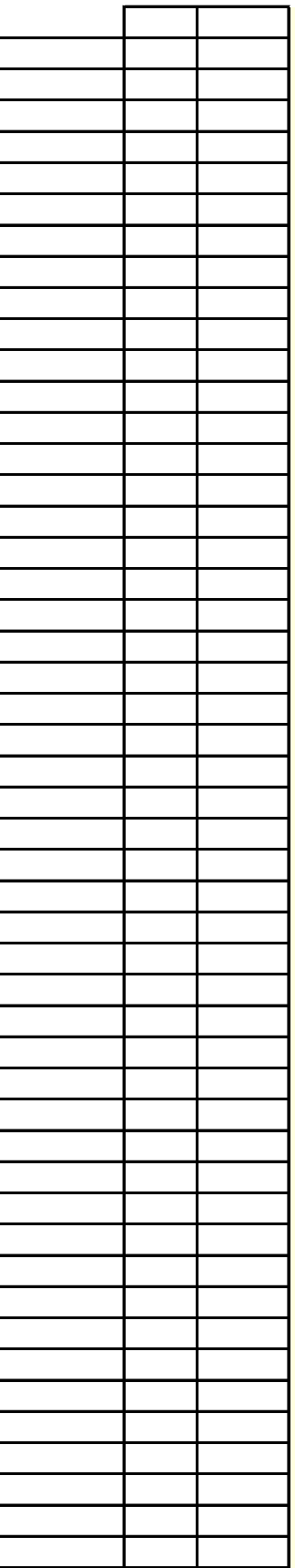

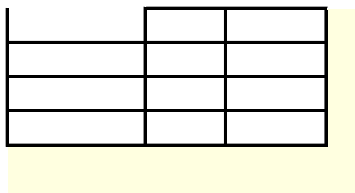

**Enter face finish data. See below for help on using this sheet.**

You must not manually delete or add Excel rows to this list. If you need to move a section of runner numbers up or down (i.e. you left a runner out or need to insert one), use one of the buttons below to insert or delete a runner. Do NOT use CUT and paste. COPY and paste of data in green cells is OK, but use with care.

If desired, save race finish and config data to a named sheet for later restore. Note: Roster changes made after saving a race will be reflected in restored data.

Automatic Scoring of Dual Meets filters the full set of finishers into genders and optionally divisions and scores each team against all others. Full finish results on this sheet are left intact for further use if needed. Setup on Config tab as needed.

To score combined races, enter all finishers in one file, copy that file and then filter in or out the desired division, gender, range of runner numbers or list of teams in each copy. Or instead of copying files, use the above Save and Restore buttons.

At the end of the race, enter runner numbers (or scan their barcodes) and runner times in the green columns. Times are optional, but if entered must be 4 to 7 digits

(as specified on the "Config" worksheet setting) made up of 1 hour digit (if 7 total), 2 digits of minutes, 2 digits of seconds, and one tenth digit or two hundredths digits (no colons or decimal points). It is OK to enter times for only part of the runners (i.e. the first 20). If the runner's name and school are not found, you entered an invalid number. The "Dup" column warns with "DUP" in red if a runner number is duplicated. The "Invalid Time" column warns if the "Raw Time" is invalid or incorrect length and shows "ORDER" if a runner's time is faster than an earlier

The green cells are for user-input data. The turquoise cells will be automatically loaded with data from the roster. If there is a roster/runner issue at the end of the race, the turquoise cells can be edited (without changing the worksheet's protection settings) to allow corrections in runner information. All results data is taken from this sheet and the "Teams" sheet and NOT the "Roster". This allows you to effectively override the roster with data on this sheet. When you leave this sheet to go to the results sheets (or any other), the team results will be automatically sorted (assuming you have Excel macros enabled).

If desired, the Roster sheet can be left blank and only the Schools sheet filled in before entering data in the green and turquoise cells on this sheet. This avoids the need for roster information before the race, but takes much longer at race end.

To scan barcodes, ensure your scanner is configured to emulate keystrokes and is configured to add an 'Enter' or 'Carriage Return' at the end of the scanned number (sometimes called a "postamble"). Then simply click the mouse in the first runner number cell and begin scanning barcodes.

If you override the Name, Grade or Team Name, that cell is colored orange. To return the overridden values back to the looked-up values from the Roster, simply change the Runner Number (delete and reenter if necessary). Reload all values via the button below.

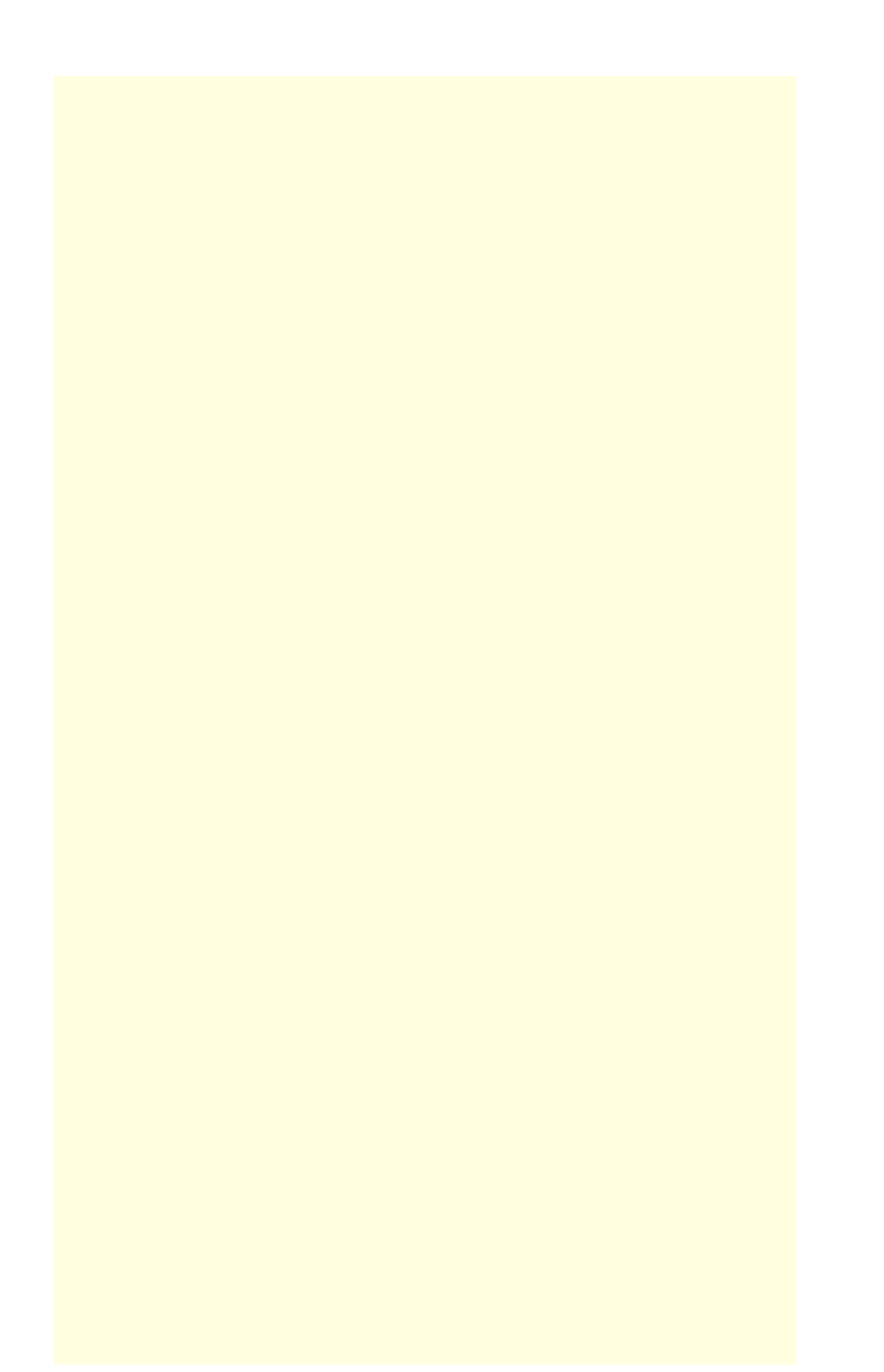

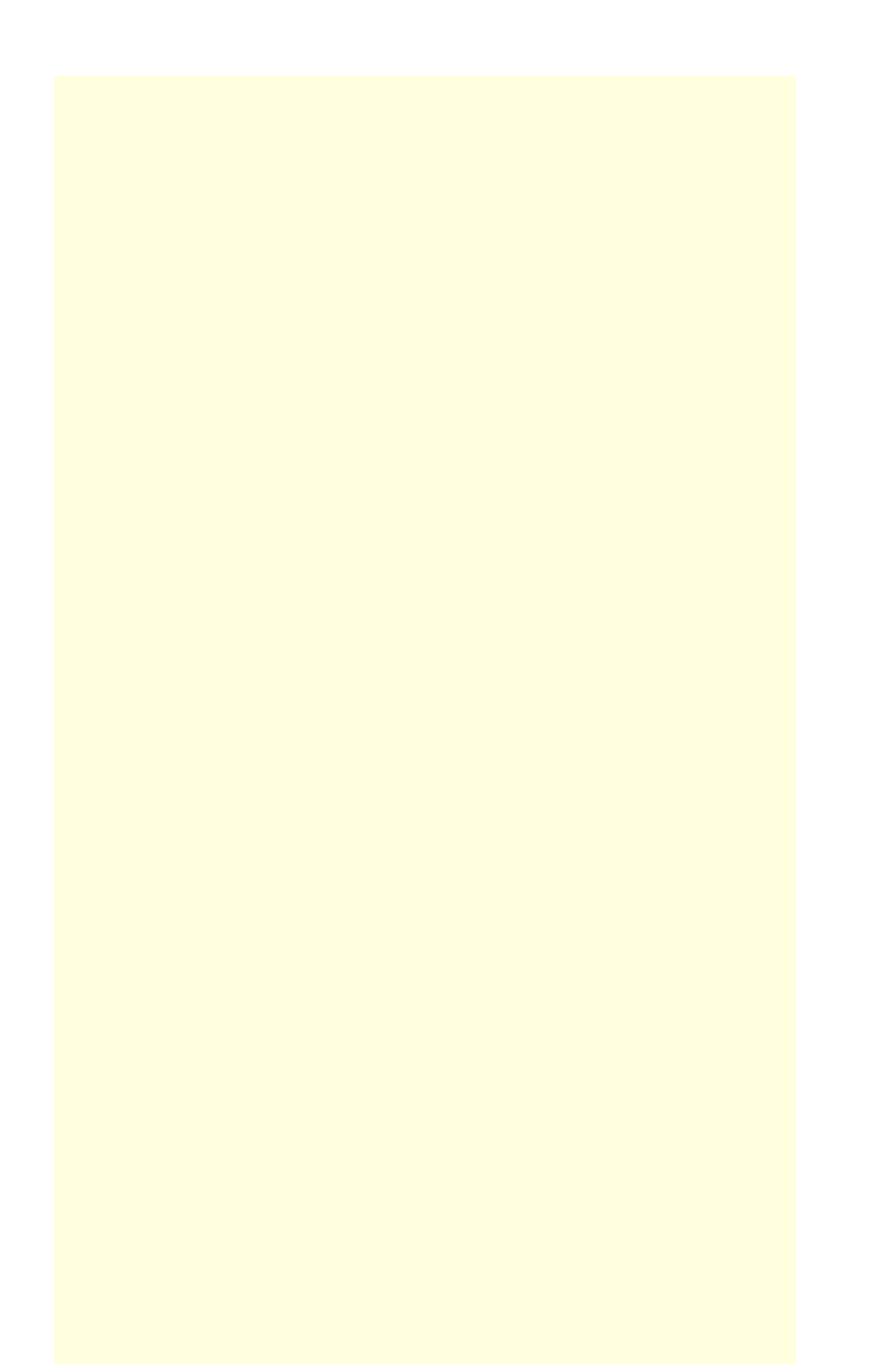

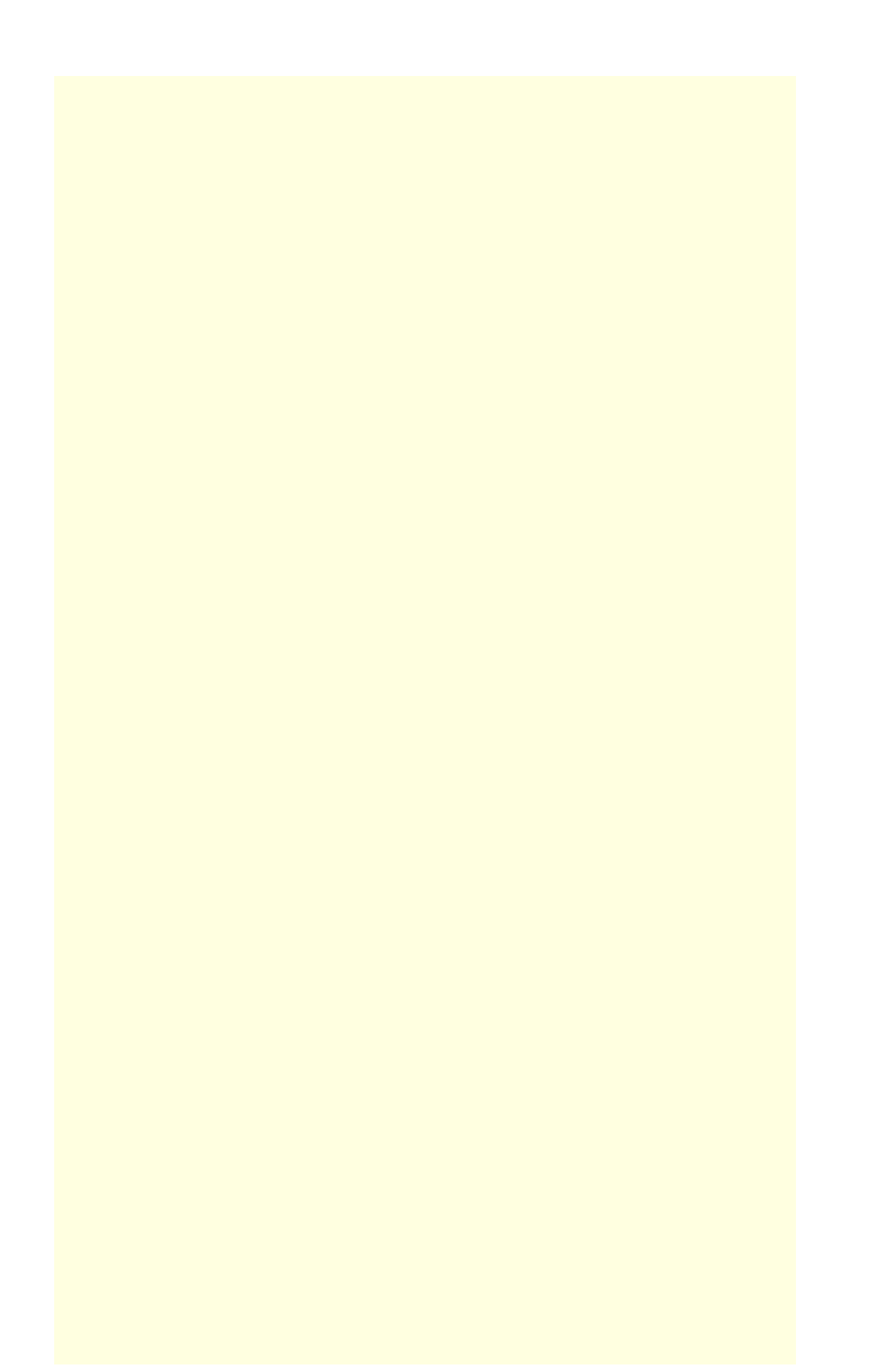

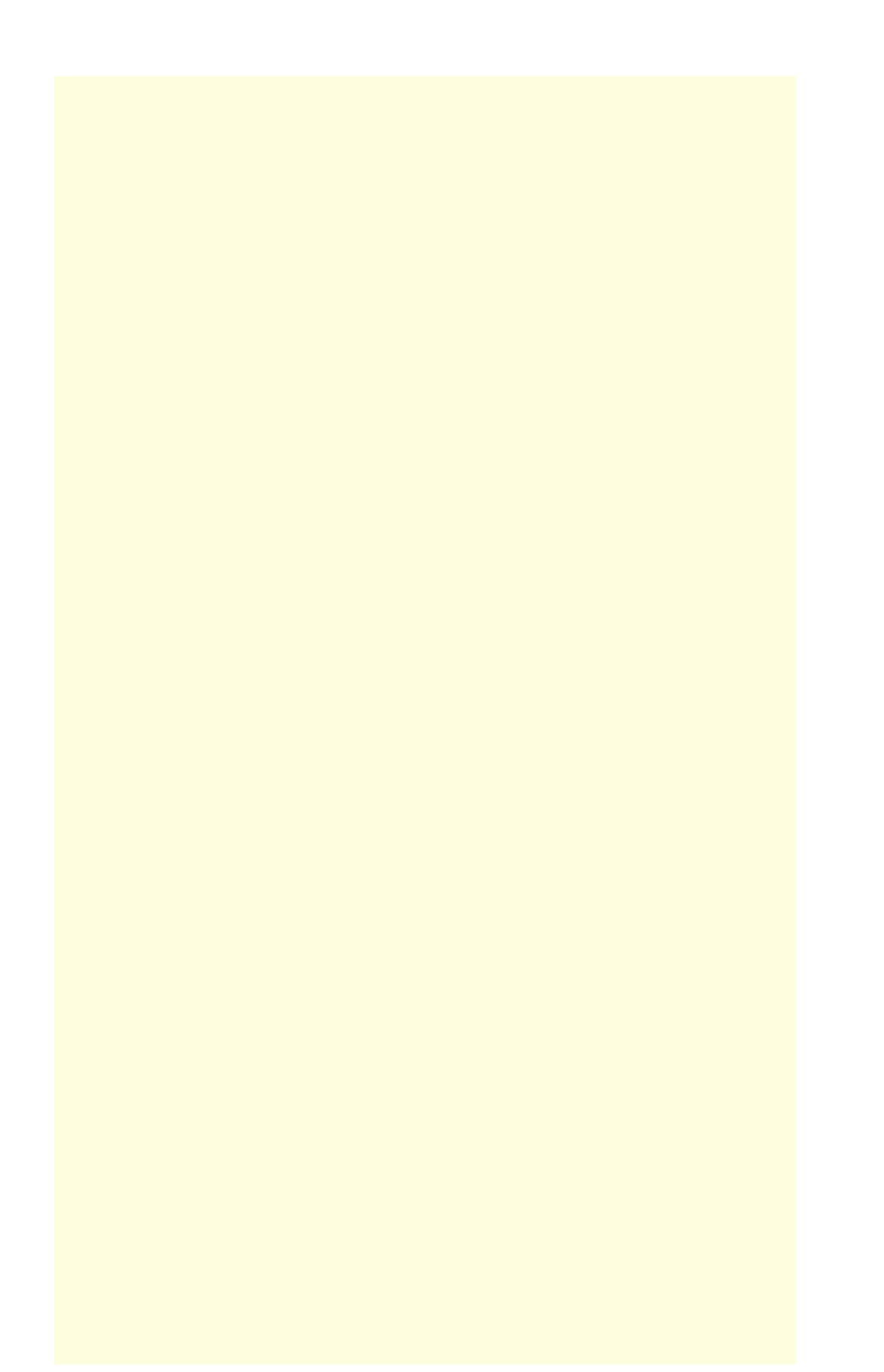

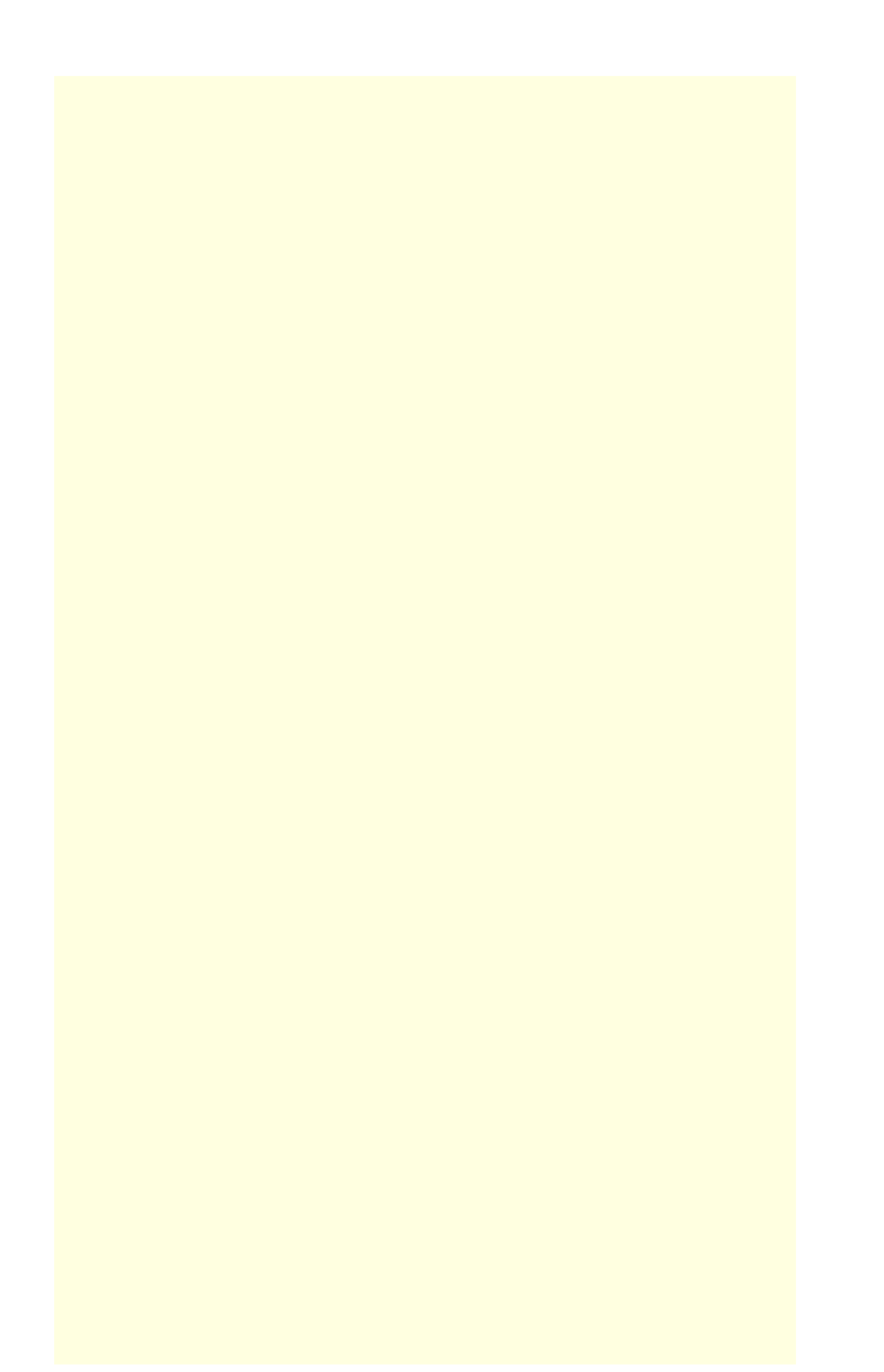

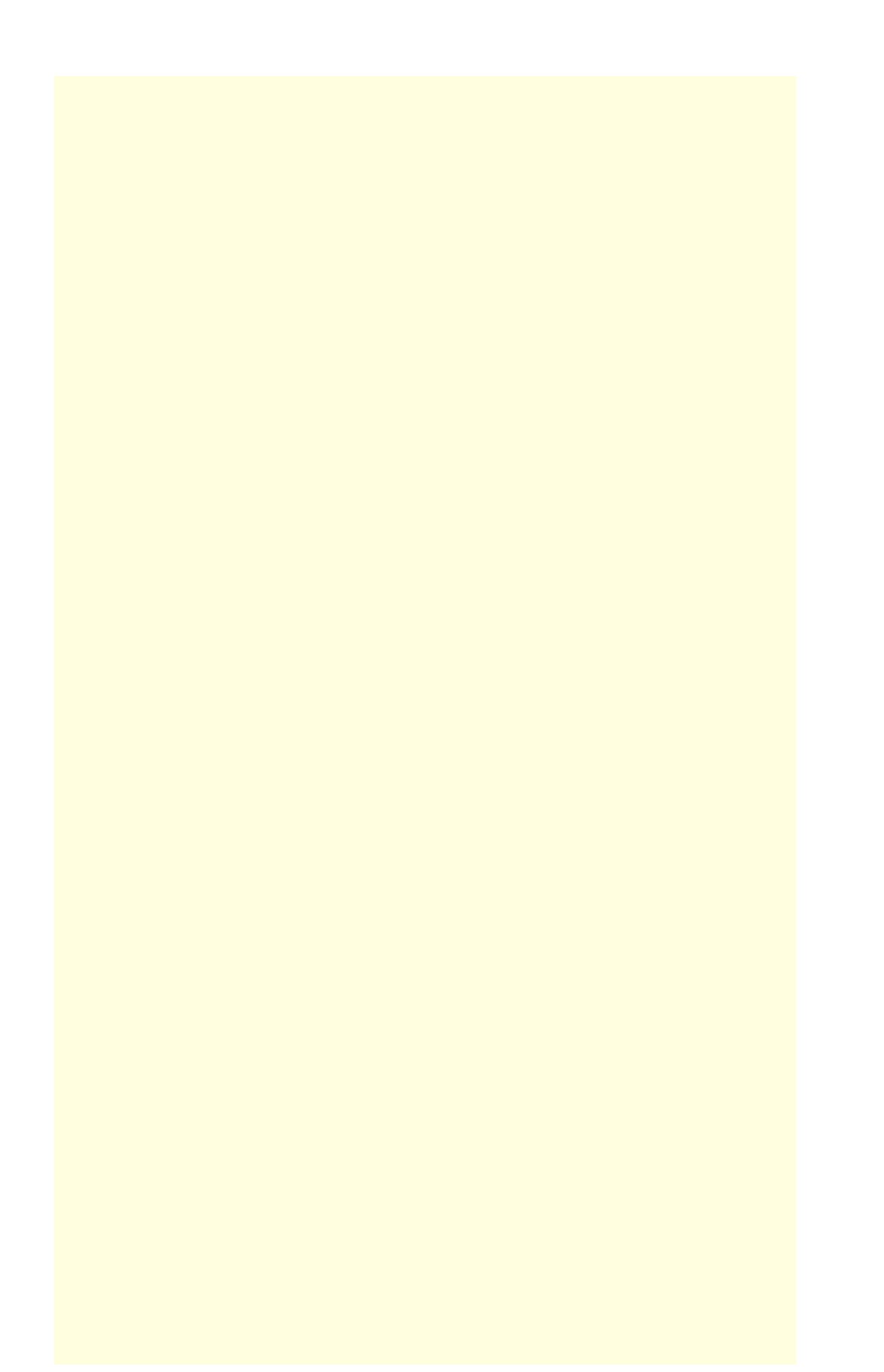

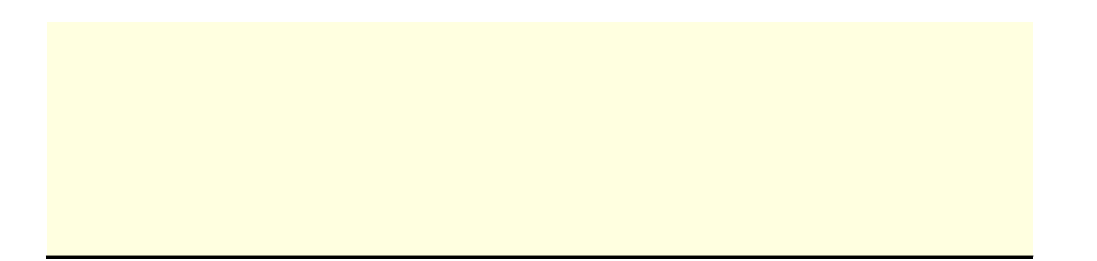

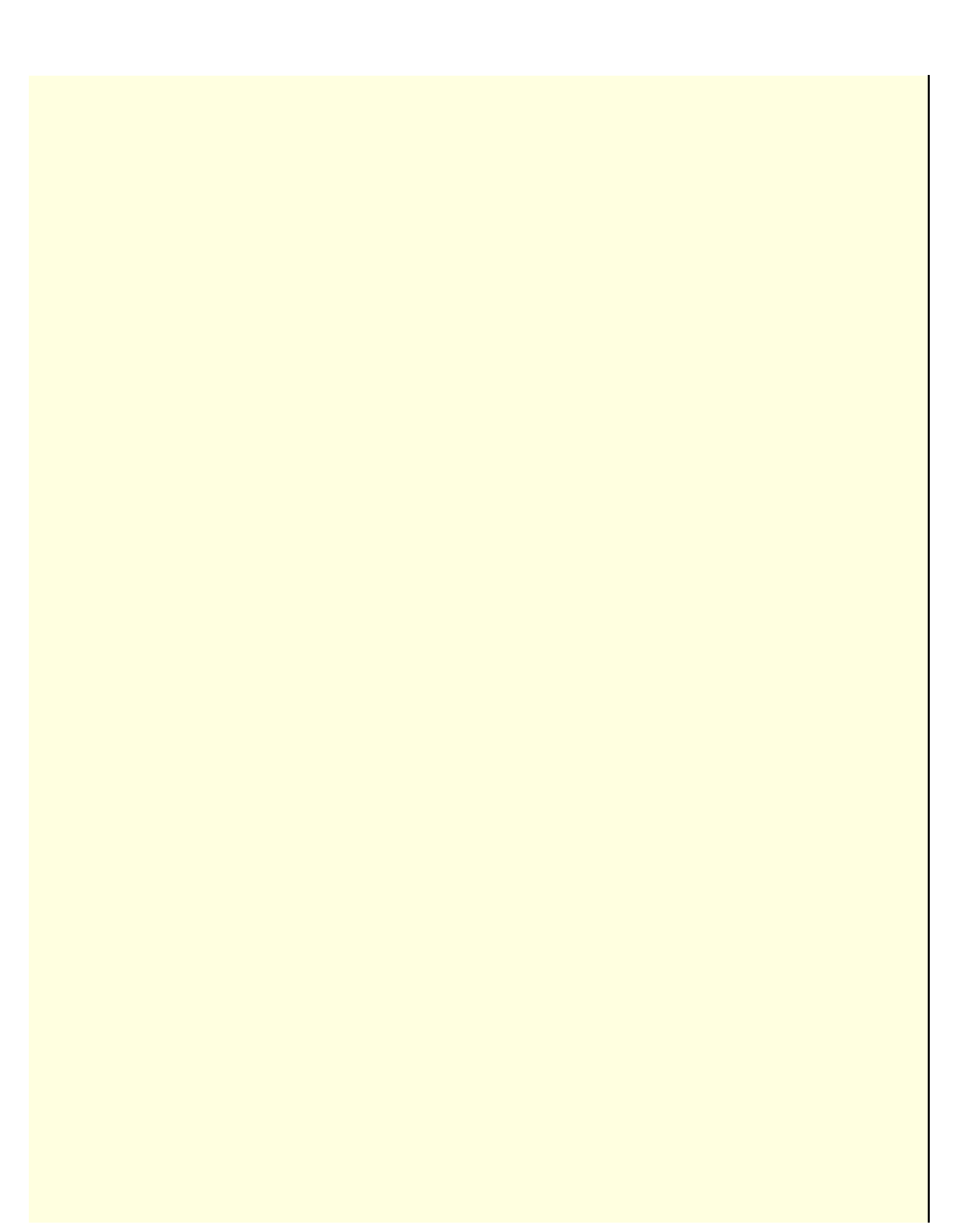

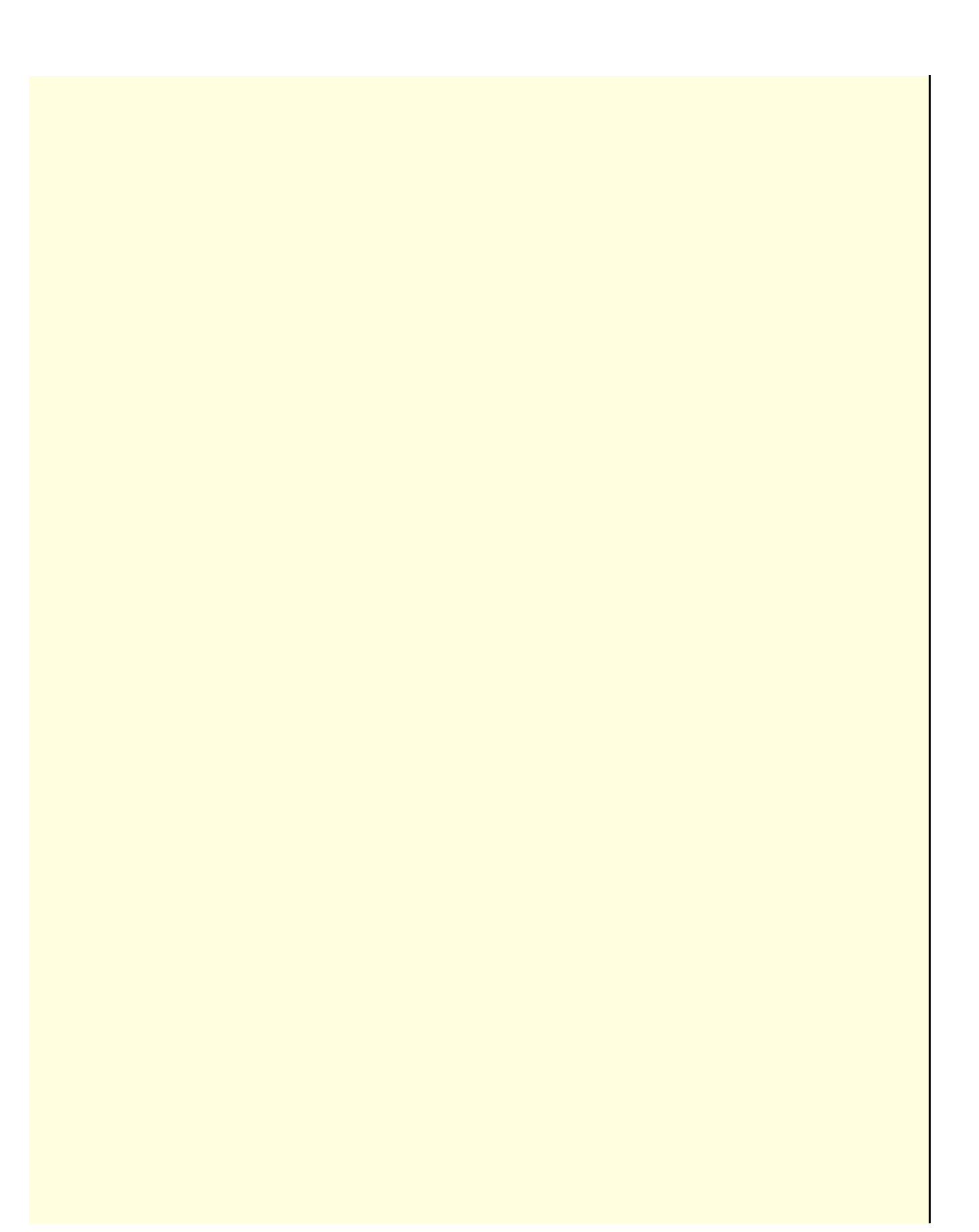

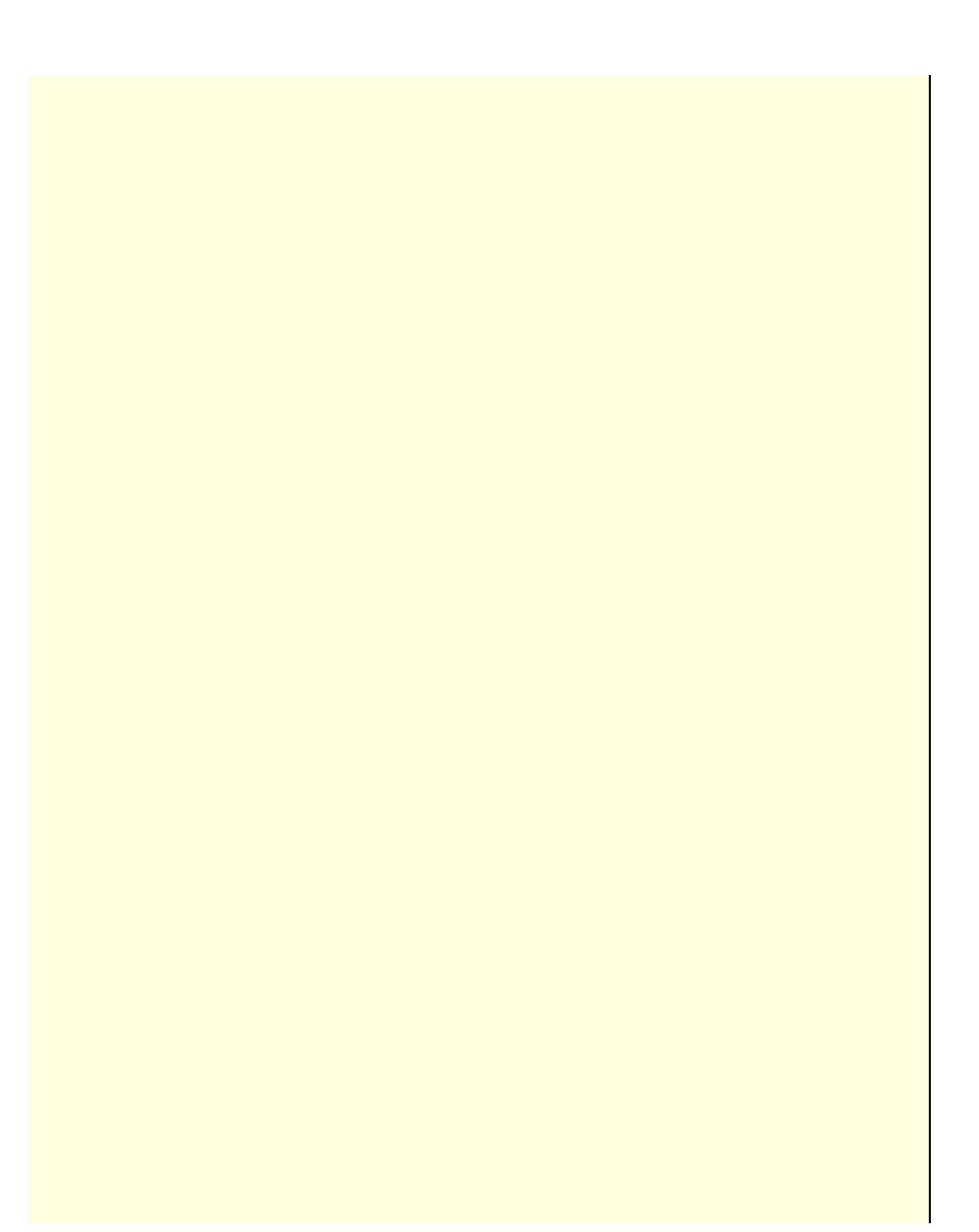

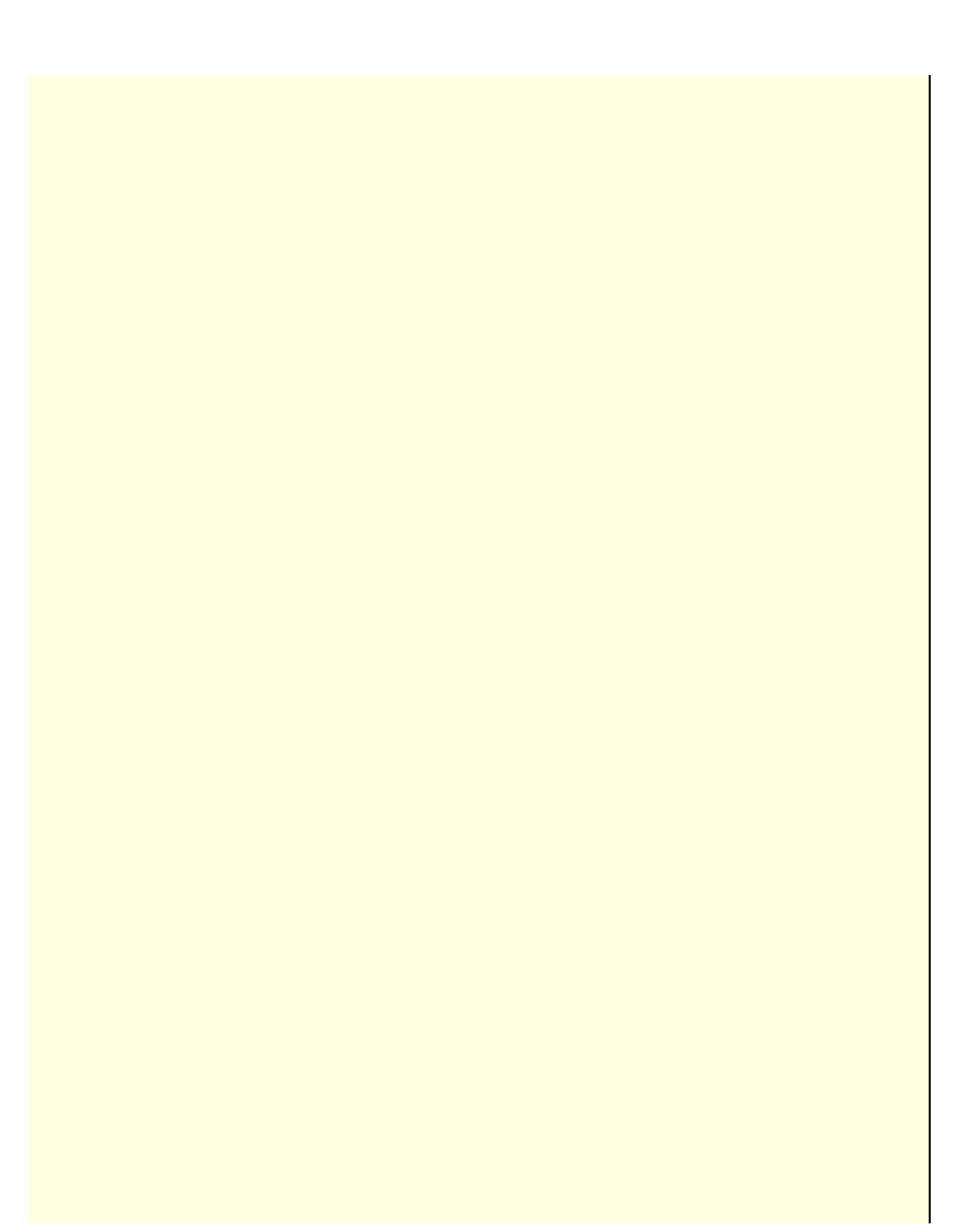

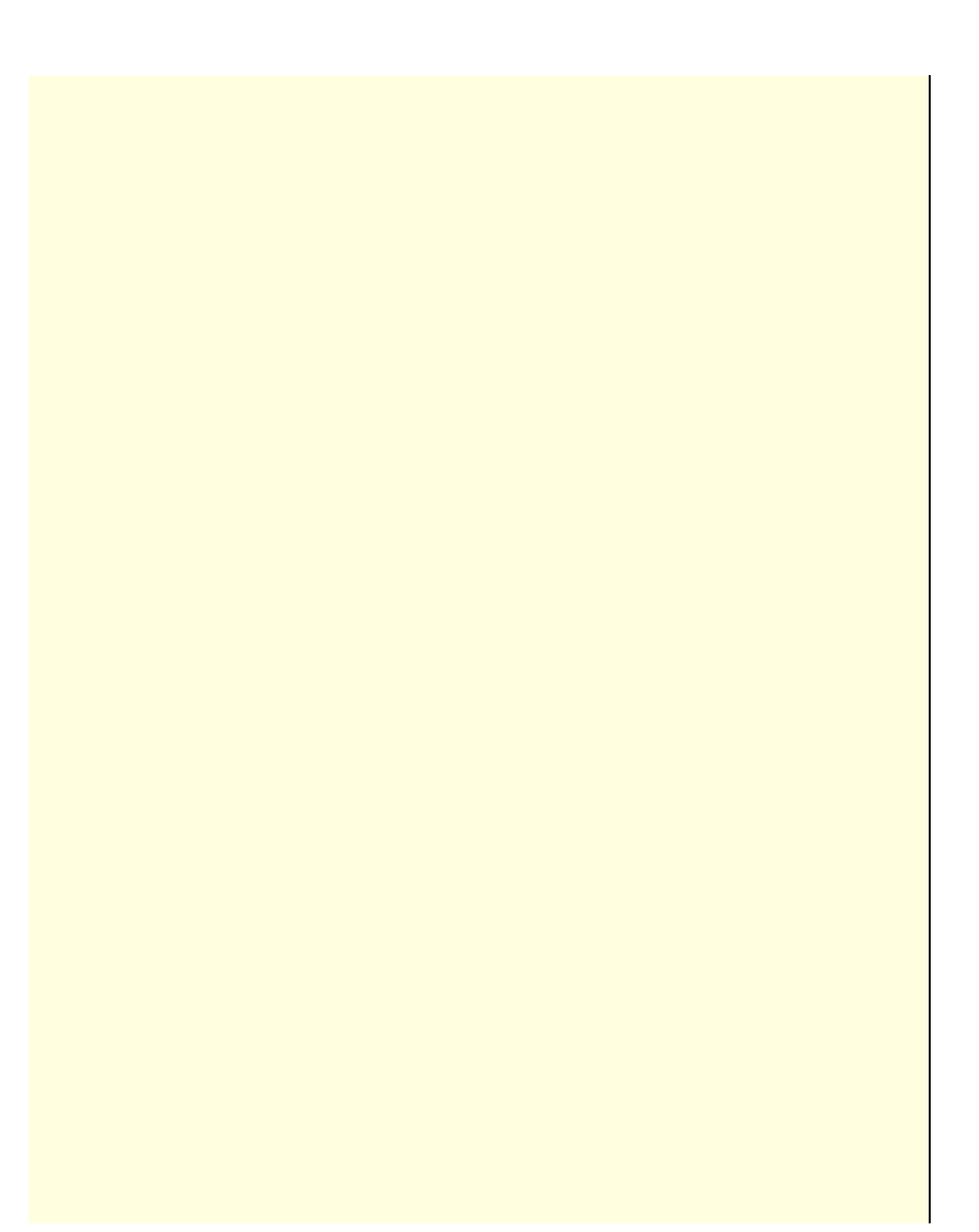

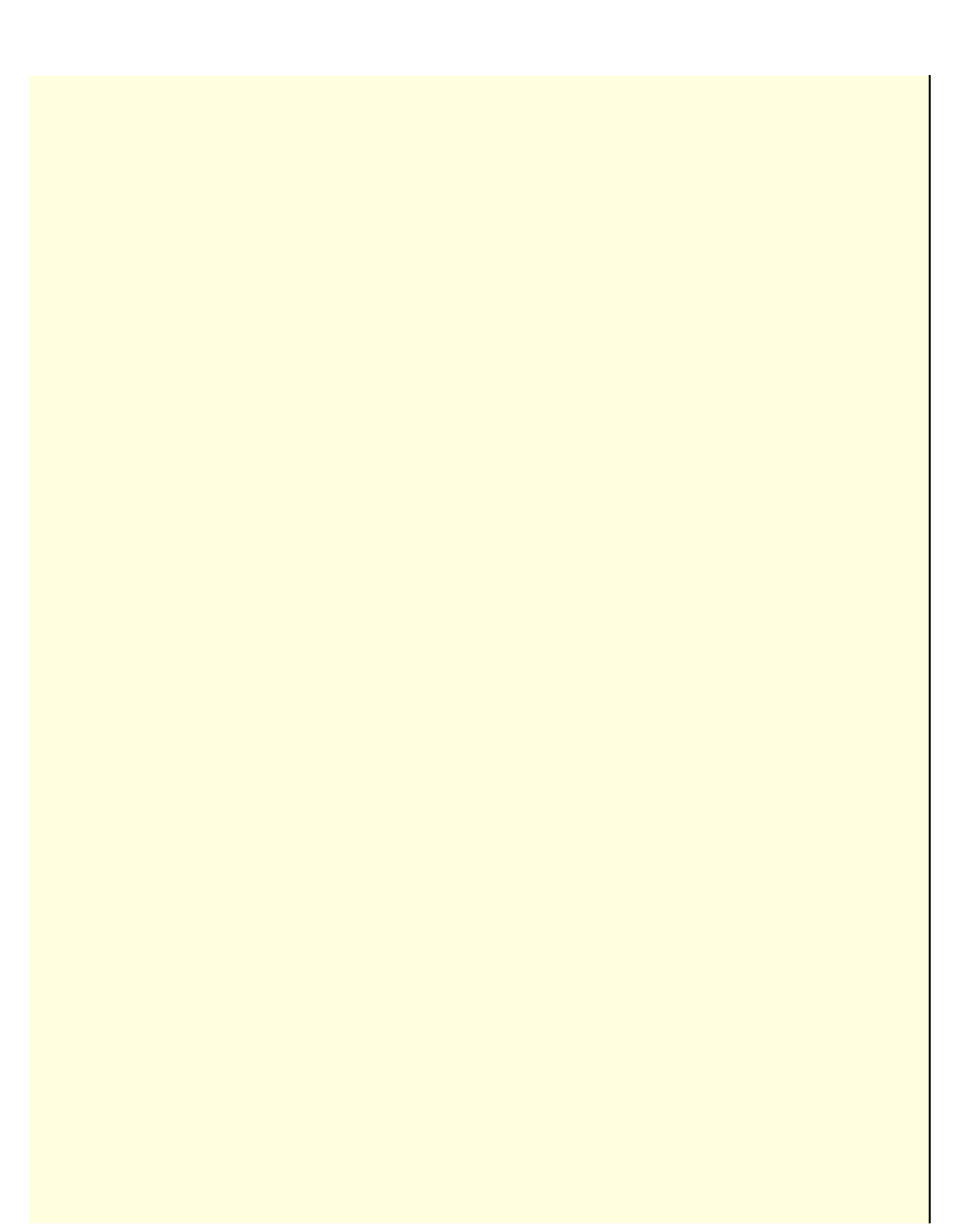

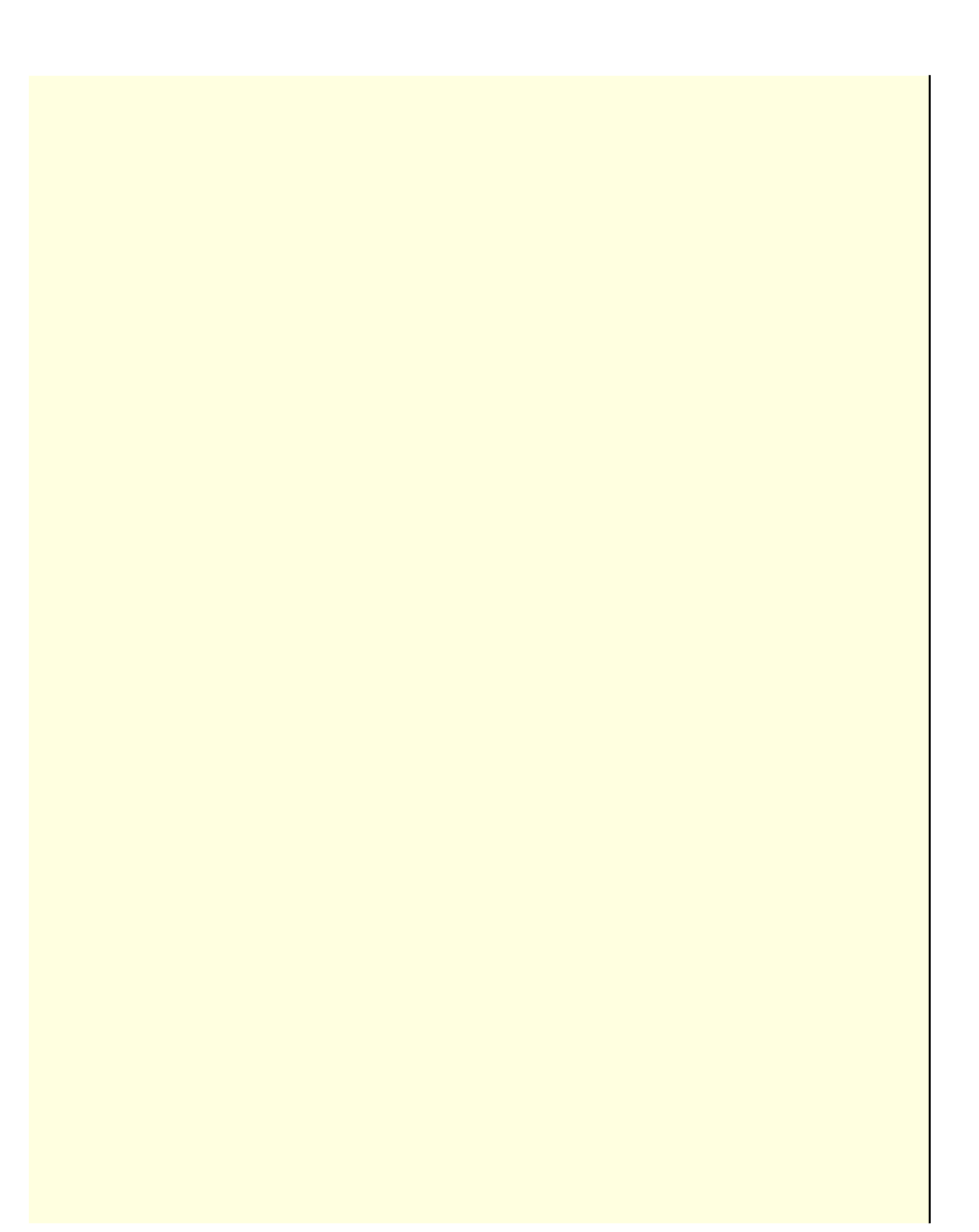

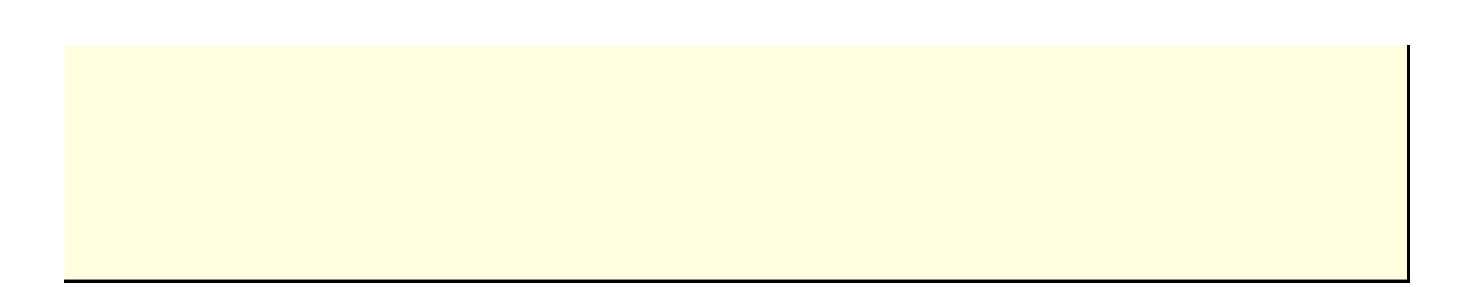

 $\mathcal{L}^{\text{max}}_{\text{max}}$